## **Инструкция для учащегося по работе с системой дистанционно обучения Google Classroom**

- **1. Войдите на сайт Google.ru**
- **2. Войдите под своим адресом электронной почтой и паролем**

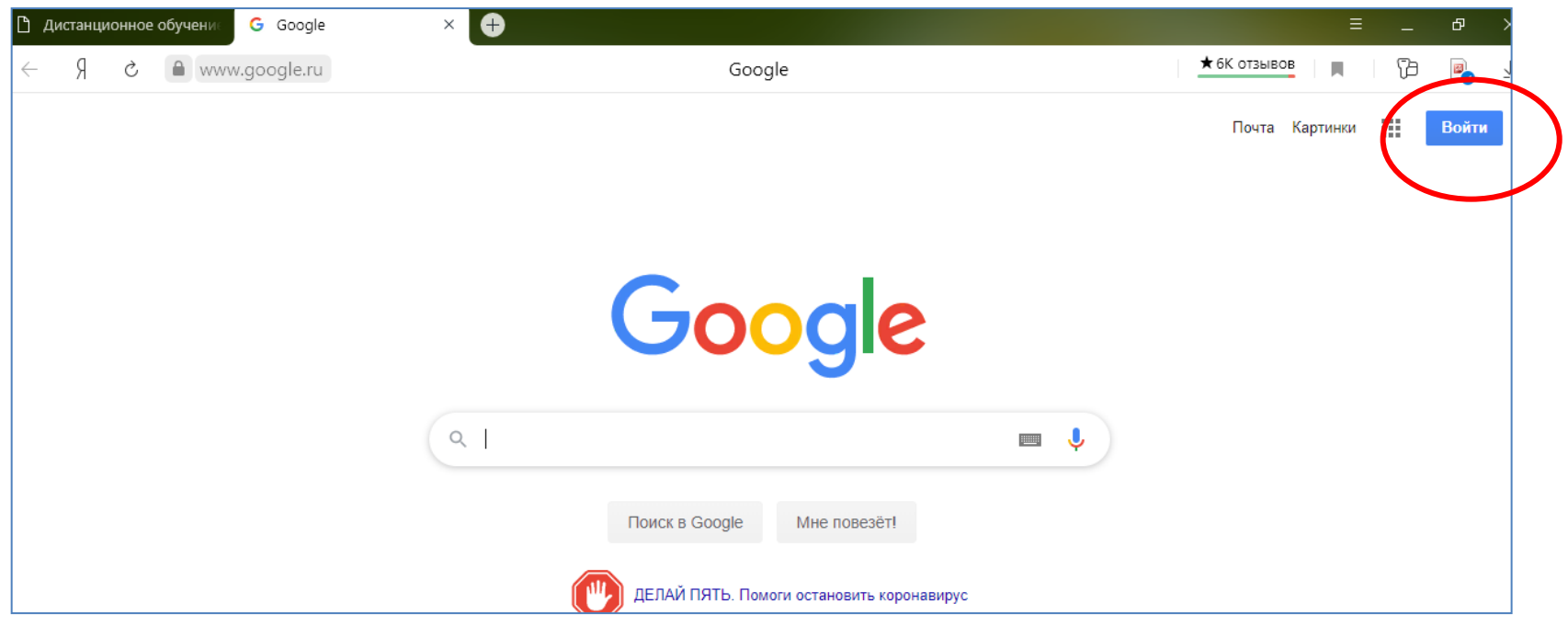

**3. В сервисах выберите сервис «КЛАСС»**

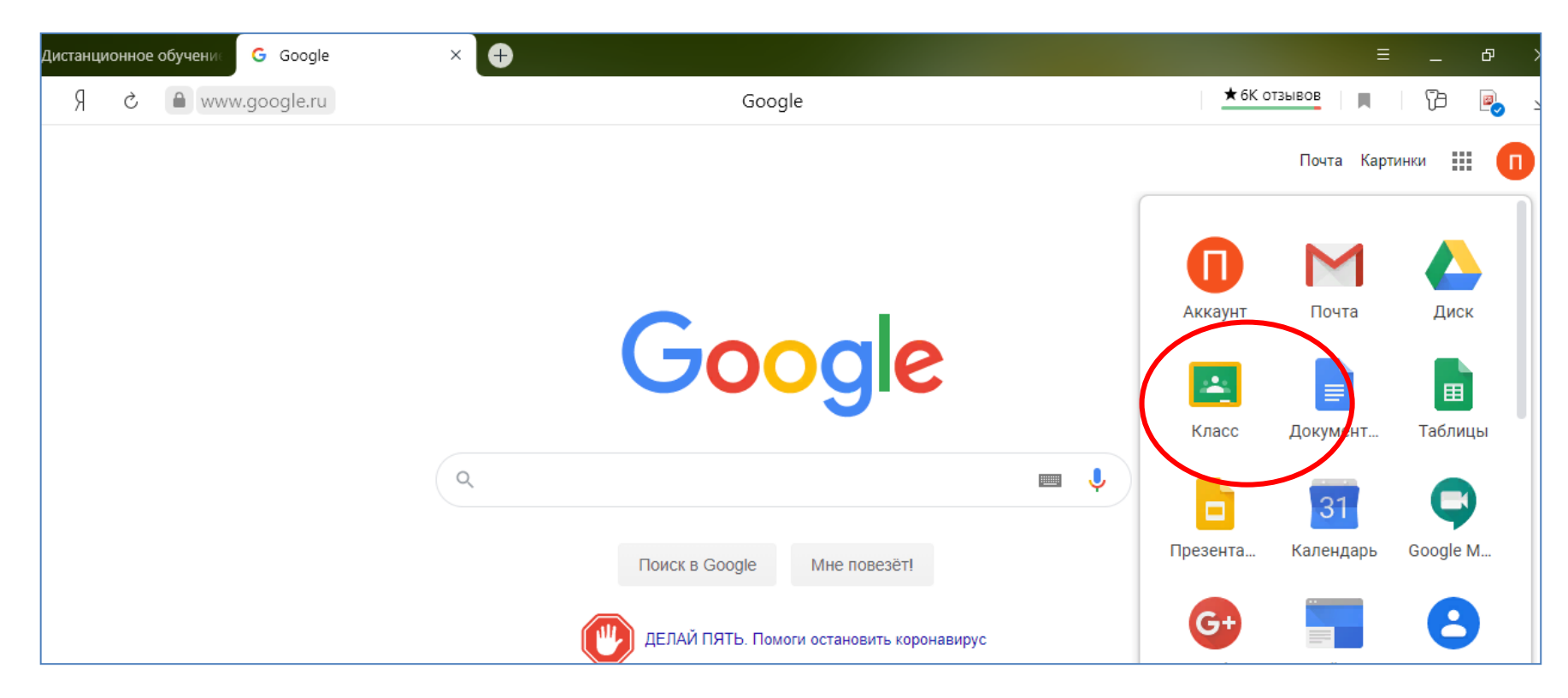

Если в сервисах нет «Класса», то в поисковой строке Google наберите "Classroom" и перейдите по первой ссылке.

4. **Нажмите знак «+» в правом верхнем углу.**

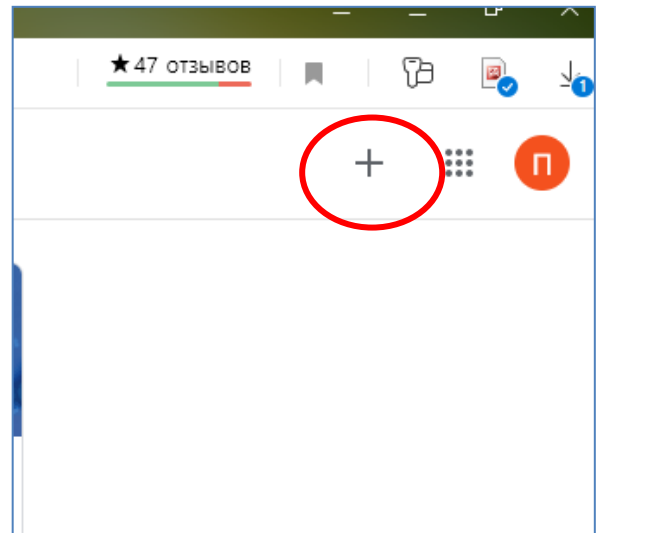

5. **Выберите пункт «Присоединиться» и введите код курса, который вам сообщит учитель.**

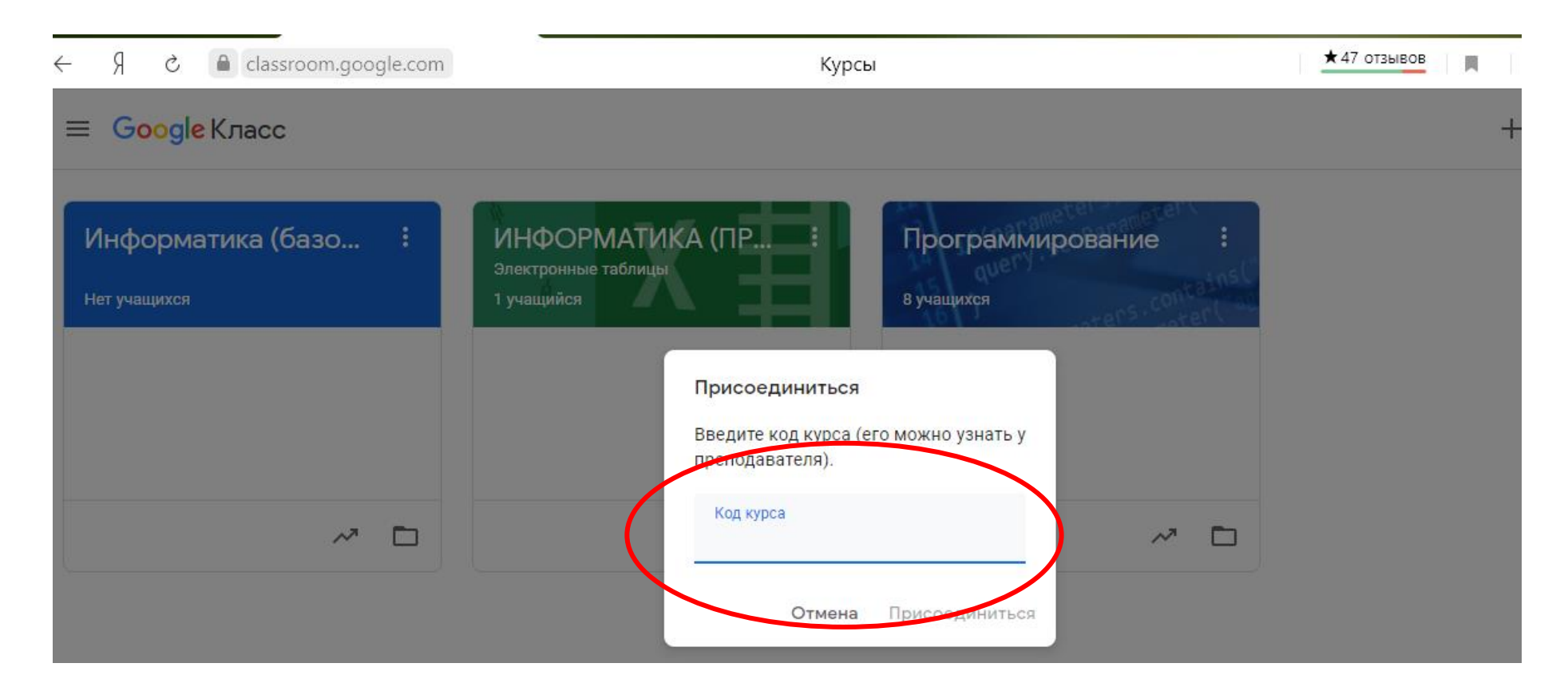

**6. После ввода кода вы присоединитесь к курсу.**

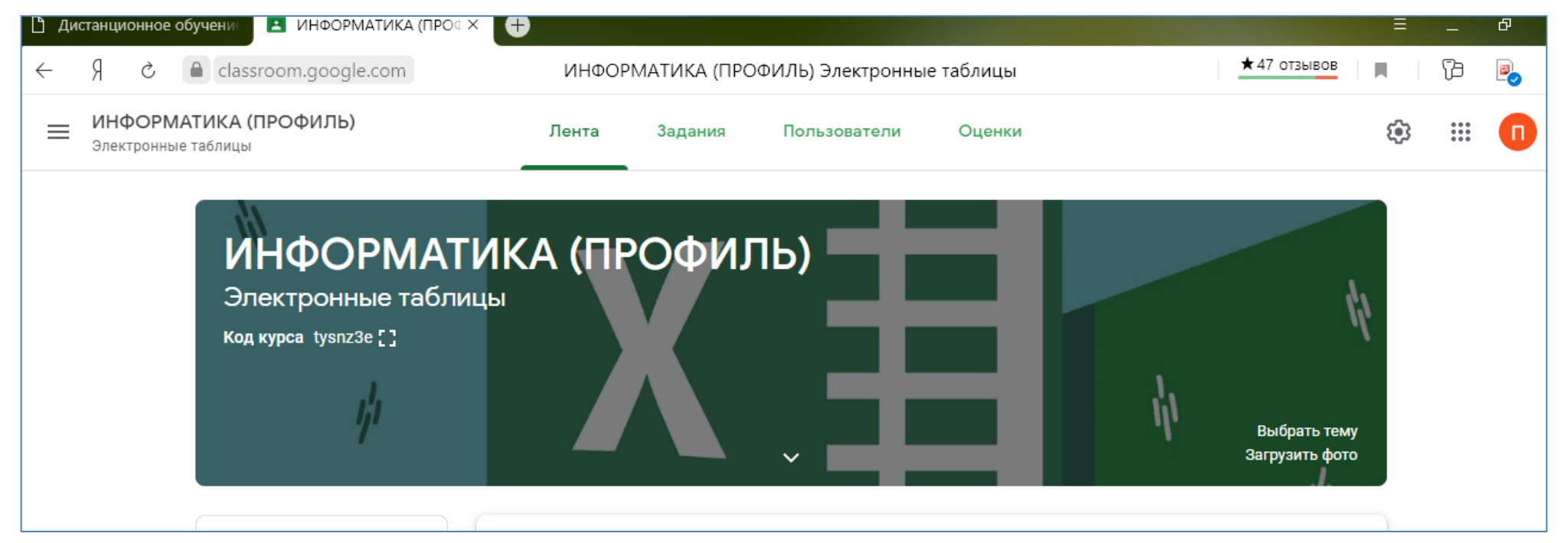

**На вкладке «Лента» располагаются все события курса, на вкладке «Задания» вы найдете задания, которые надо выполнить.**

**Желаем успешного обучения!**